# **Chapter 18 ACTIVITY FUNDING**

Before money can be drawn down for an activity, the activity must be funded. The purpose of funding is to specify the amounts and the types of funds to be used for the activity. Starting with FY 2015 funds, PJs must specify the year of the HOME grant from which funds are to be committed.

HOME fund types include:

- **AD** Administration
- **CC** CHDO Capacity Building
- **CL** CHDO Loan
- **CO** CHDO Operating Expenses
- **CR** CHDO Reserve
- **EN** Entitlement
- **HP** Recaptured Homebuyer
- **IU** Repayment to Local Account
- **PA** Program Income for Administration
- **PI** Program Income
- **SU** General Subgrant

The types of funds available to commit to an activity depend on the HOME activity category, as follows:

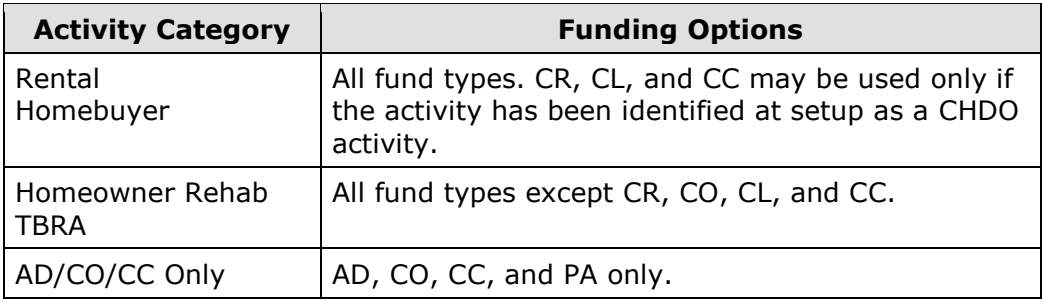

#### **ACCESSING THE ACTIVITY FUNDING FUNCTION**

To access the activity funding screens, click the Funding/Drawdown tab at the top of any page and click the Activity Funding Search link along the left side of any Funding/Drawdown page, or click the [Activity Funding] button on the Edit Activity page. Coming from the Edit Activity page displays the Edit Activity Funding screen shown on page 18-4. Otherwise, the Search for Activities to Fund screen is displayed first.

# **SEARCH FOR ACTIVITIES TO FUND SCREEN**

To fund an activity, you must first conduct a search to retrieve the activity:

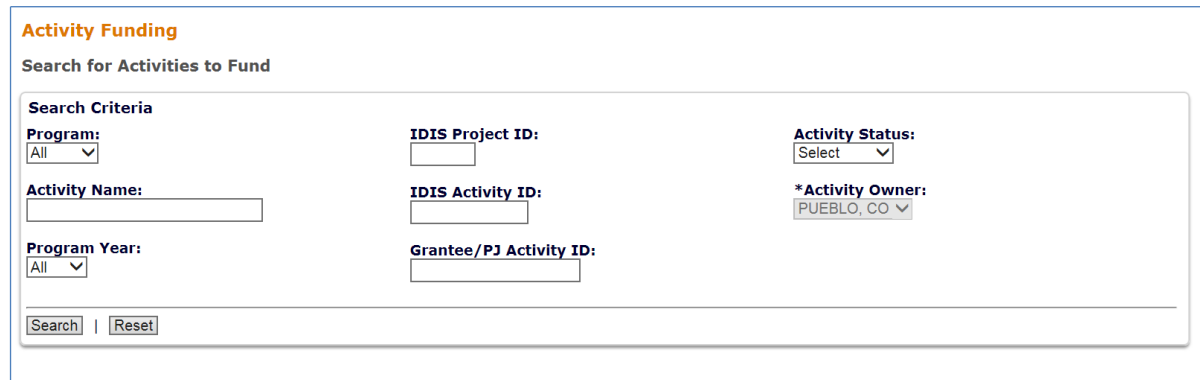

To conduct a search, you can:

- Retrieve a specific activity by entering its IDIS ACTIVITY ID and clicking the [Search] button.
- Click the [Search] button to retrieve all activities.
- Specify criteria to limit the number of activities that will be displayed, as follows:

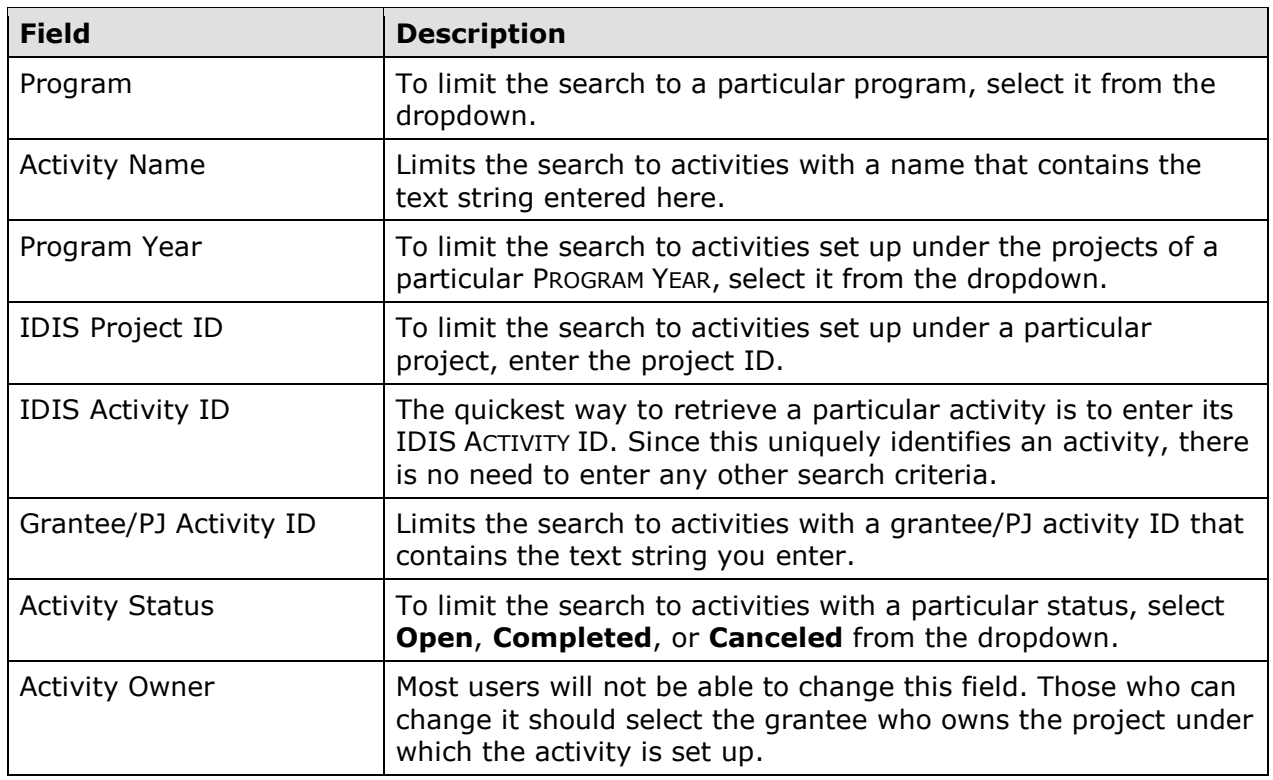

Click the [Search] button to run the search and redisplay the screen with the search results:

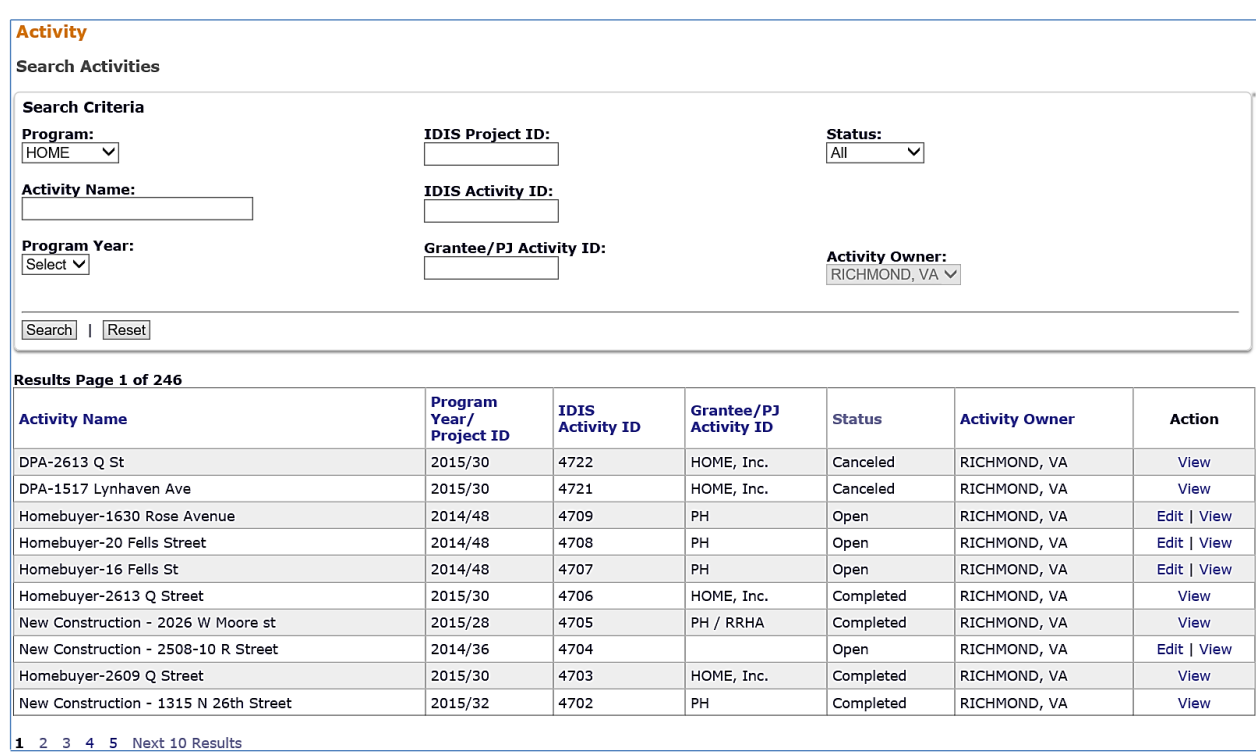

On initial display, the results are sorted by IDIS ACTIVITY ID in descending order. You can change the sort field and the sort order (ascending or descending) by clicking on any column header that is in blue.

To select an activity for further processing, click the Add-Edit or View link in the ACTION column. If you select:

- **Add-Edit**, the Edit Activity Funding screen will be displayed.
- **View**, the View Activity Funding screen will be displayed. This will always be the ACTION for activities with a status of **Completed** or **Canceled** and for users who are not authorized to fund activities.

For activities with a status of Open, the ACTION column will show **Not Ready to Fund** if required setup data is missing. The missing data must be provided before the funding screens can be accessed.

The Edit and View screens are very similar except, of course, that data on the View screens cannot be changed. Only the Edit screens are shown in this chapter.

# **EDIT ACTIVITY FUNDING SCREEN**

On this screen, you will select the type(s) of funds to commit to the activity.

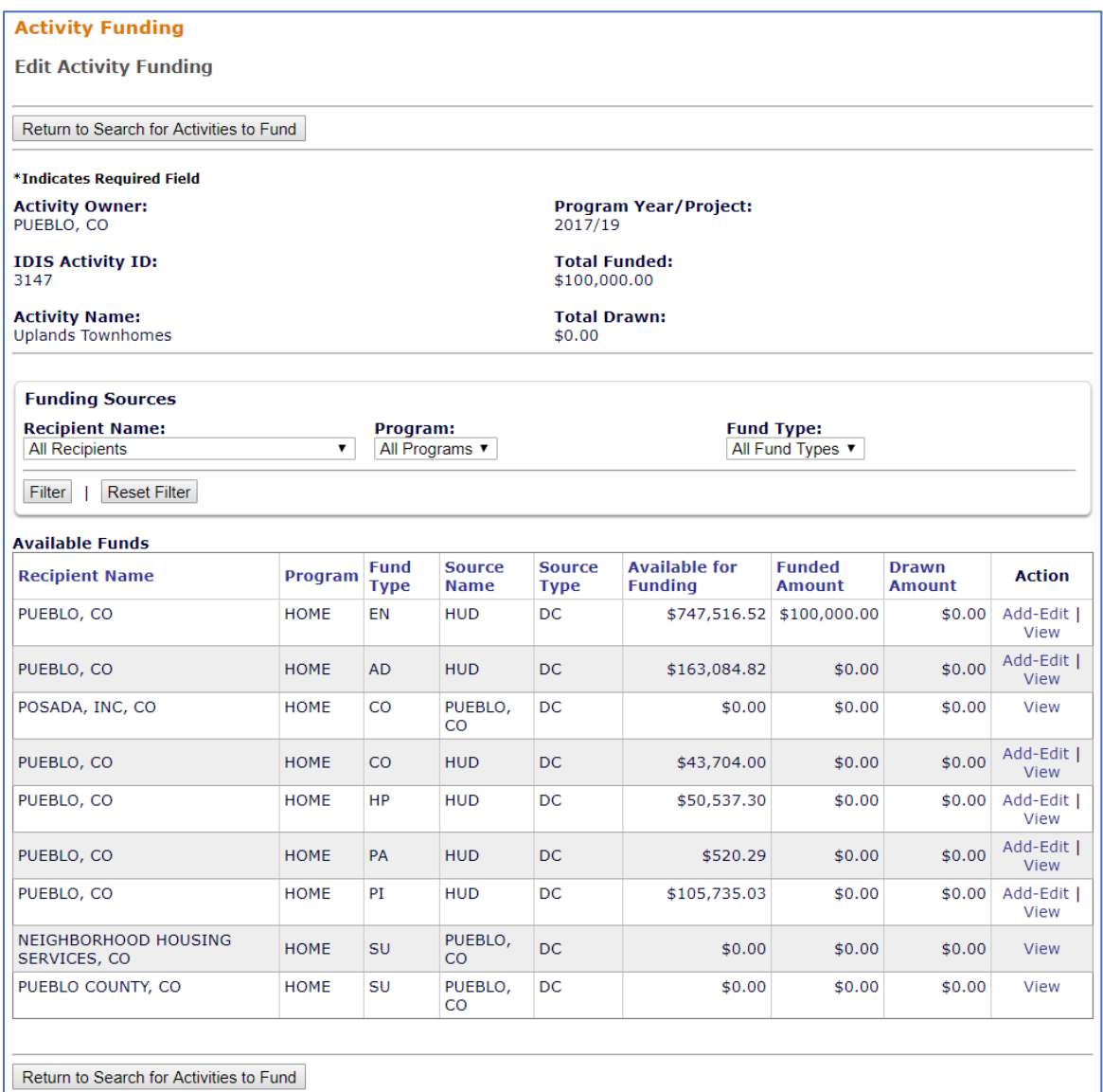

**Important**: The HOME Program Commitment Requirement Interim Final Rule, effective on January 3, 2017, changes the requirement for committing and drawing HOME local account funds (PI, HP and IU). Beginning with FY 2016 HOME grants and PY 2015 local account funds, all prior year local account funds must be committed to activities before the current year's Treasury funds may be committed to activities. In other words, the system will not allow the user to commit FY 2016 Treasury funds until PY 2015 local account funds (which includes PI, HP, and IU) have been fully committed to activities. There is an exception for CR funds, which may be committed to activities prior to local account funds. In addition, local account funds that have been subgranted to other organizations do not need to be fully committed to activities prior to committing Treasury funds. Note that if drawing local account funds, the PJ must first fund the activity with the local funds before creating the Voucher for drawdown.

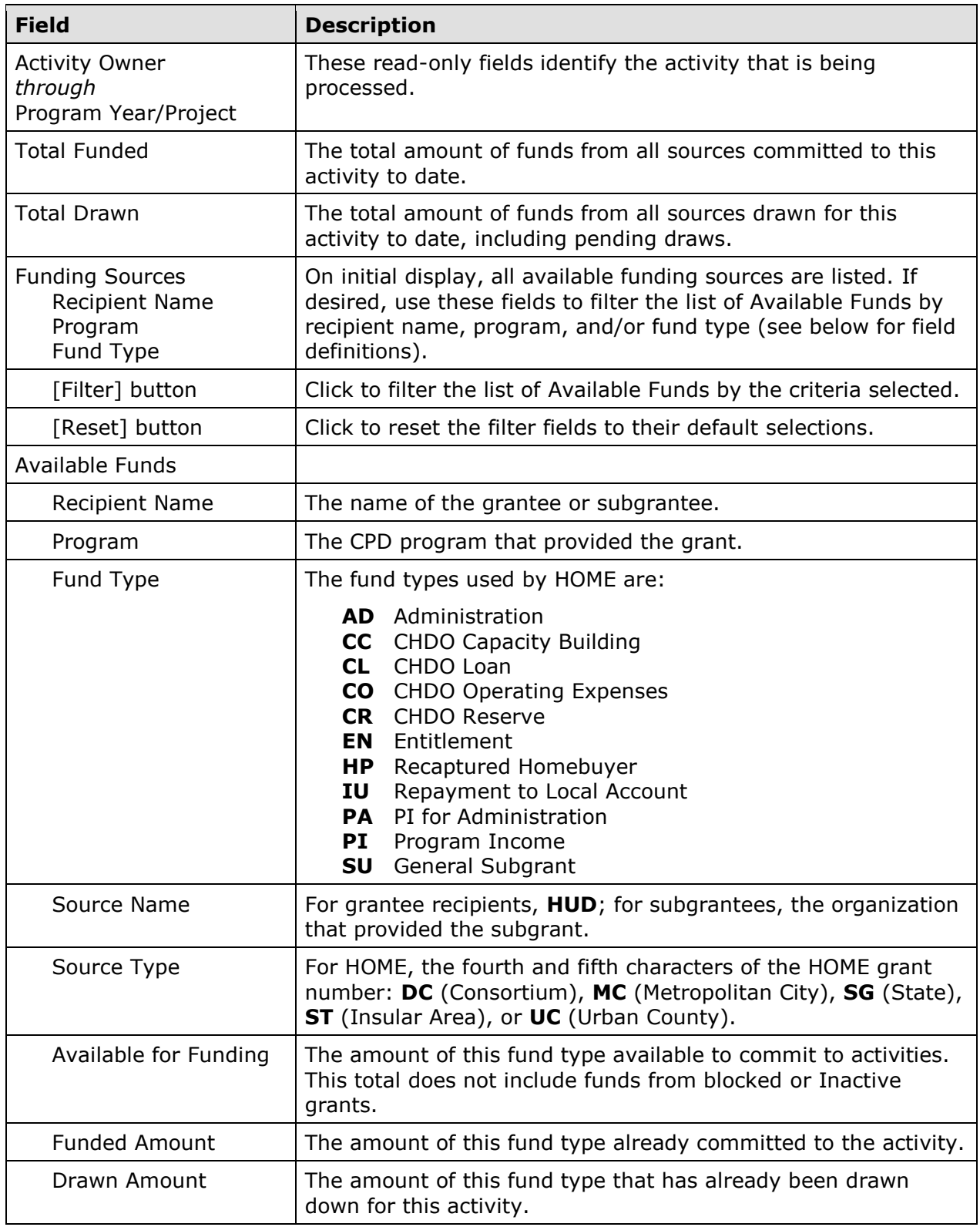

To select a funding source, click its ACTION in the last column. If the ACTION is:

• **Add-Edit**, the Activity Funding Certification screen is displayed, followed by the Add-Edit Activity Line Item screen.

• **View**, the View Funding Line Item screen is displayed. View will be the only available ACTION for canceled and completed activities, for sources with no available funds, for users who are not authorized to fund activities, and if the PJ has flagged activities.

#### **COMMITTING LOCAL ACCOUNT FUNDS PRIOR TO TREASURY FUNDS**

Beginning with FY 2016 HOME grants and PY 2015 local account funds, all prior year local account funds must be committed to activities before the current year's Treasury funds may be committed to activities. In other words, the system will not allow the user to commit FY 2016 Treasury funds until PY 2015 local account funds (which includes PI, HP, and IU) have been fully committed to activities. There is an exception for CR funds, which may be committed to activities prior to local account funds. In addition, local account funds that have been subgranted to other organizations do not need to be fully committed to activities prior to committing Treasury funds.

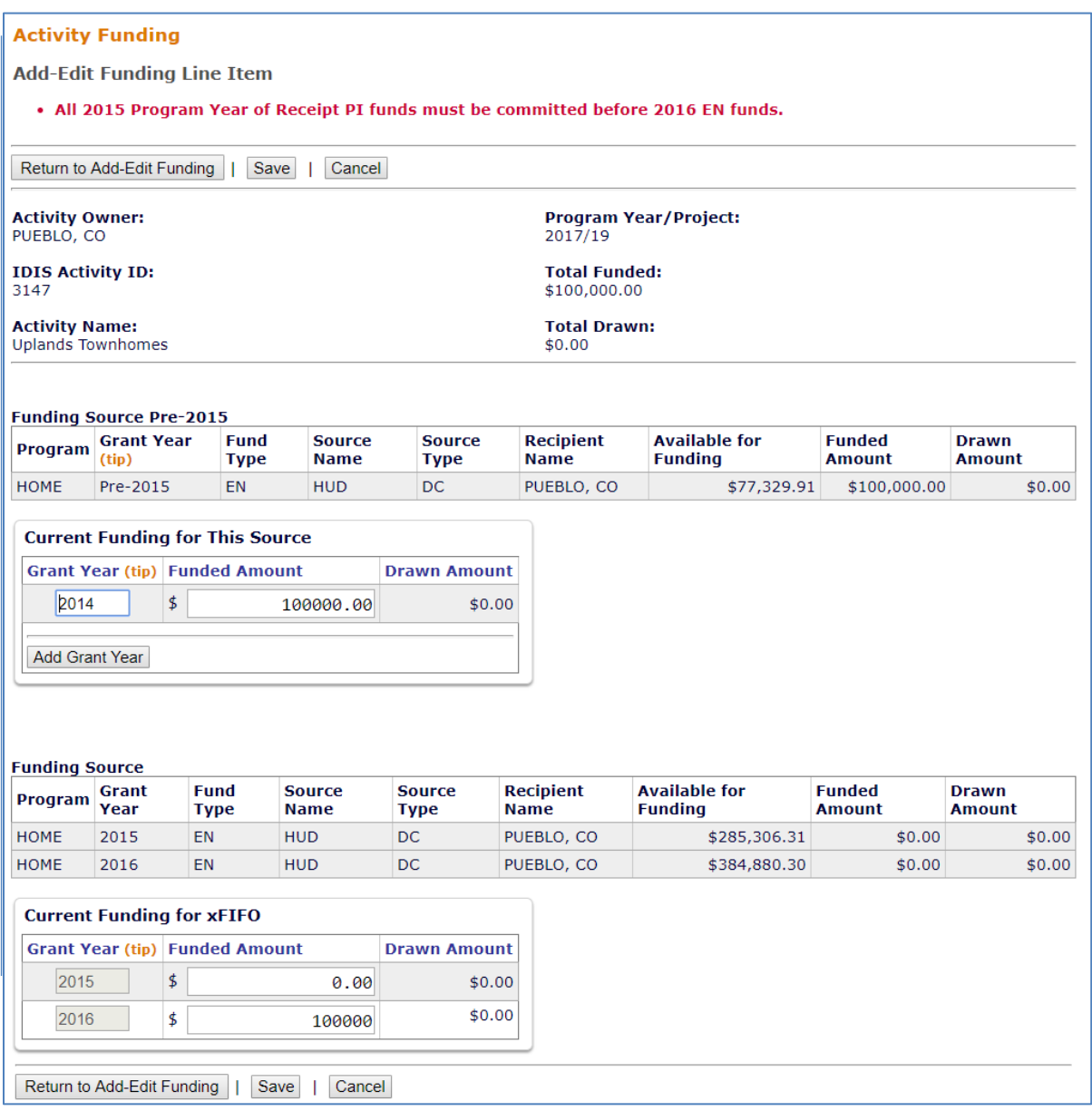

The add-edit screens are explained below.

#### **HOME ACTIVITY FUNDING CERTIFICATION SCREEN**

This screen lists six statements that the PJ must certify as being true before committing HOME funds to an activity.

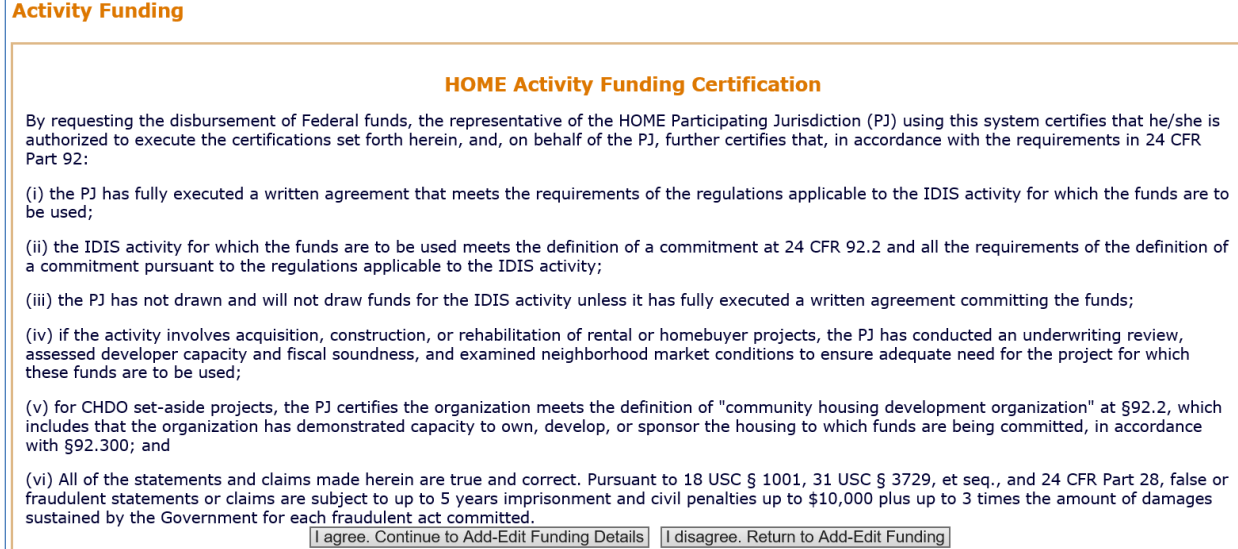

To execute the certification, click the [I agree] button and continue with funding the activity. Otherwise, click the [I disagree] button.

# **ADD-EDIT FUNDING LINE ITEM SCREEN**

The amount of money to be committed to the activity from the selected funding source is entered on this screen:

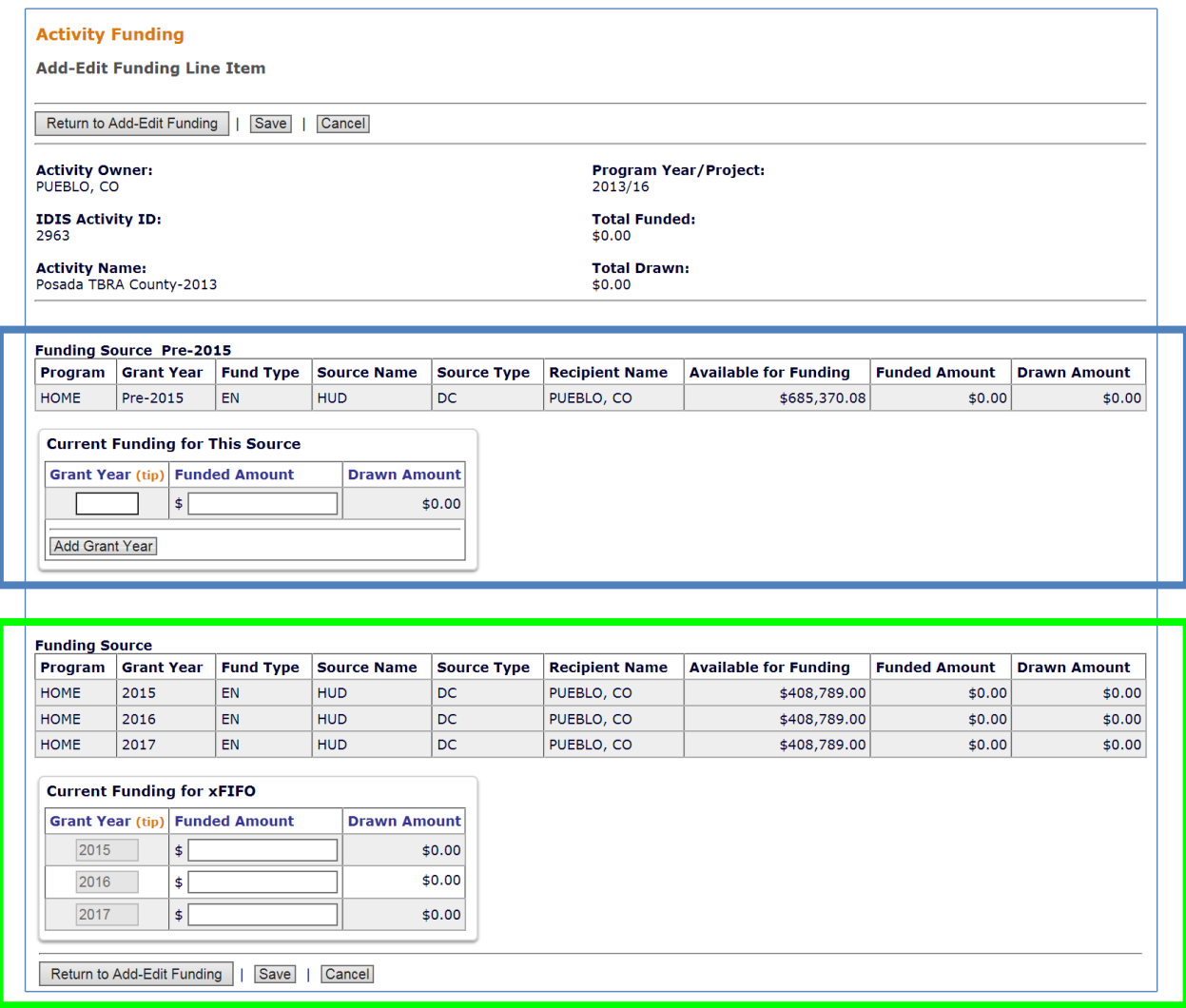

The funding sources are listed in two sections—the first for grant years 2014 and earlier (highlighted above in blue – top rectangle) and the second for grant years 2015 and later (highlighted in green – bottom rectangle):

- Commitments from pre-2015 grants will continue to be made from the earliest grant with available funds based on recipient (PJ, CHDO, or subrecipient) and fund type (e.g., EN, CR, SU). This method of committing oldest available funds first is often referred to as FIFO (First In-First Out) accounting. Repayment to Local Account (IU) and Recapture from Homebuyer (HP) fund types will not have this pre-2015 section.
- Starting with 2015 grants, commitments will be grant-specific: in addition to recipient and fund type, PJs will also identify the year of the grant from which funds are to be committed.

Note that an activity may be funded with both the pre-2015 source and one or more grantyear specific sources.

For additional information on the change from FIFO to non-FIFO commitments, please see the HOME guidance on **Grant Based Accounting.** 

In general, the funding for each HOME allocation year should be consistent with the information presented in the PJ's Annual Action Plan. For example, if a PJ is funding a homebuyer activity from the 2015 allocation, this activity should be included in the PJ's 2015 Annual Action Plan or under a project that is included in the 2015 Annual Action Plan.

For pre-2015 funding sources, the input fields are GRANT YEAR and FUNDED AMOUNT; for 2015 and later grants, the only input field is FUNDED AMOUNT.

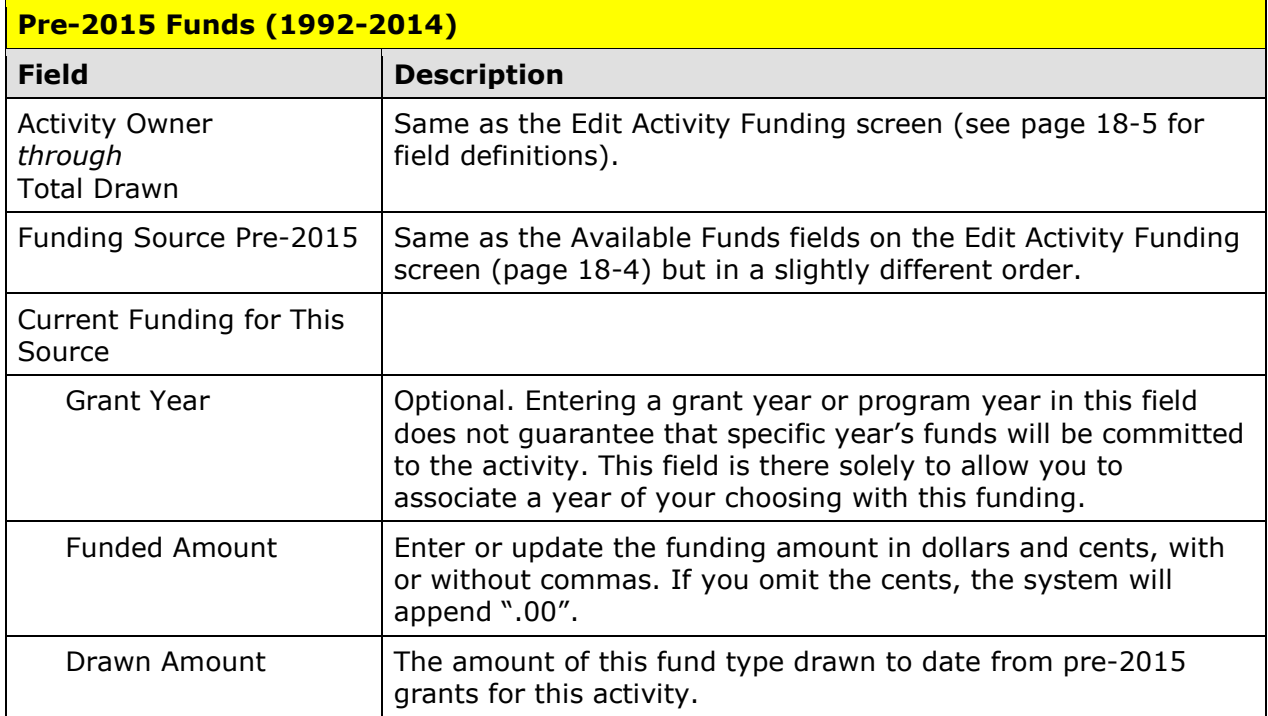

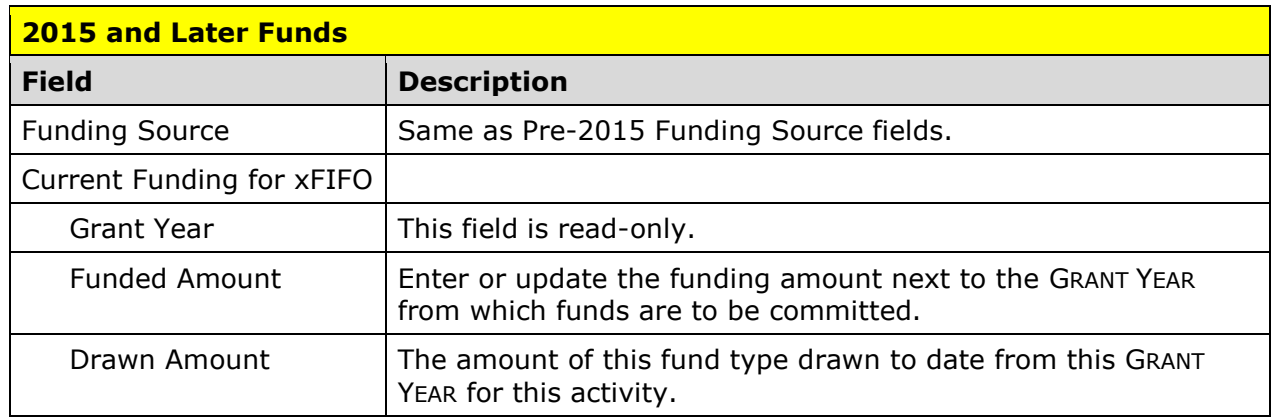

Note that funds from 2015 and later grants are only available to commit to activities until that grant year's commitment deadline date (unless waived). Once the 24 month commitment deadline has passed (or the 36 month commitment deadline has passed for

subgranted SU funds), these funds will no longer be available to commit to activities. The system will provide the following message if a user attempts to edit activity funding after the commitment deadline date: "The Commitment Deadline has passed. HUD approval is required for all activity funding increases after the commitment deadline date. Activity funding can be decreased, however, re-committing funds after the deadline also requires HUD approval." Due to the suspension of the commitment deadlines that occurred, or will occur, in 2016 through 2019, PJs will not encounter this issue until after 2019, except for CR funds that have passed the commitment deadline.

Click the [Save] button to save the information entered or the [Cancel] button to reset the GRANT YEAR and/or FUNDED AMOUNT fields to their previous values.

The Add-Edit Funding Line Item screen for the Repayment to Local Account (IU) and Recapture from Homebuyer (HP) fund types will not have the pre-2015 section.

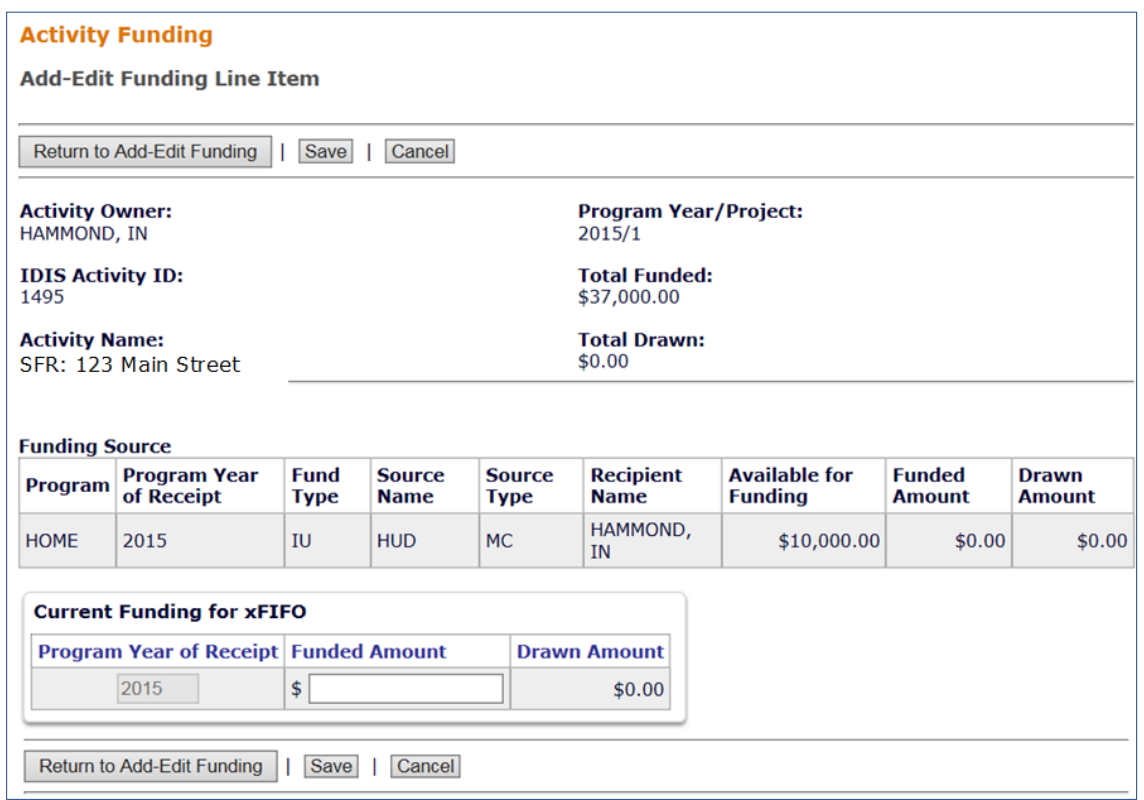

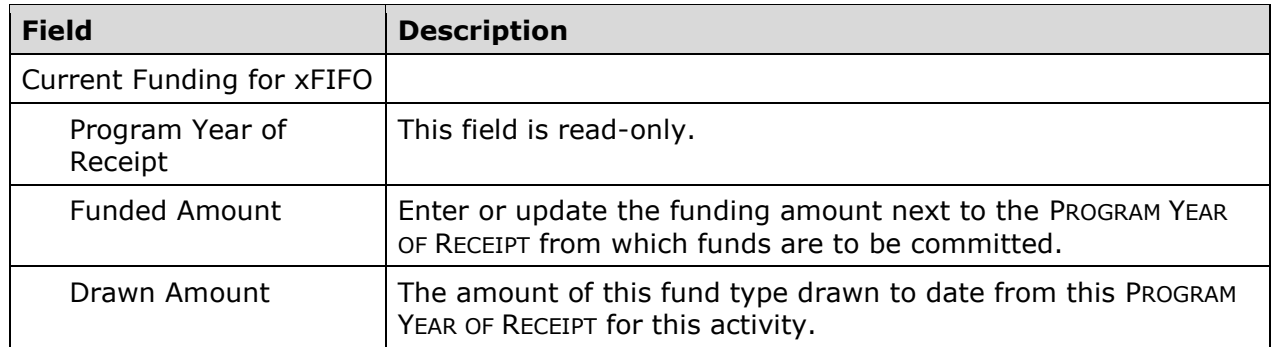

Clicking [Save] to save the newly updated fields will also update additional fields on the Add-Edit Funding Line Item screen: The TOTAL FUNDED and the FUNDED AMOUNT fields are

increased or decreased and the AVAILABLE FOR FUNDING fields are increased or decreased by the amount of the funding change previously entered:

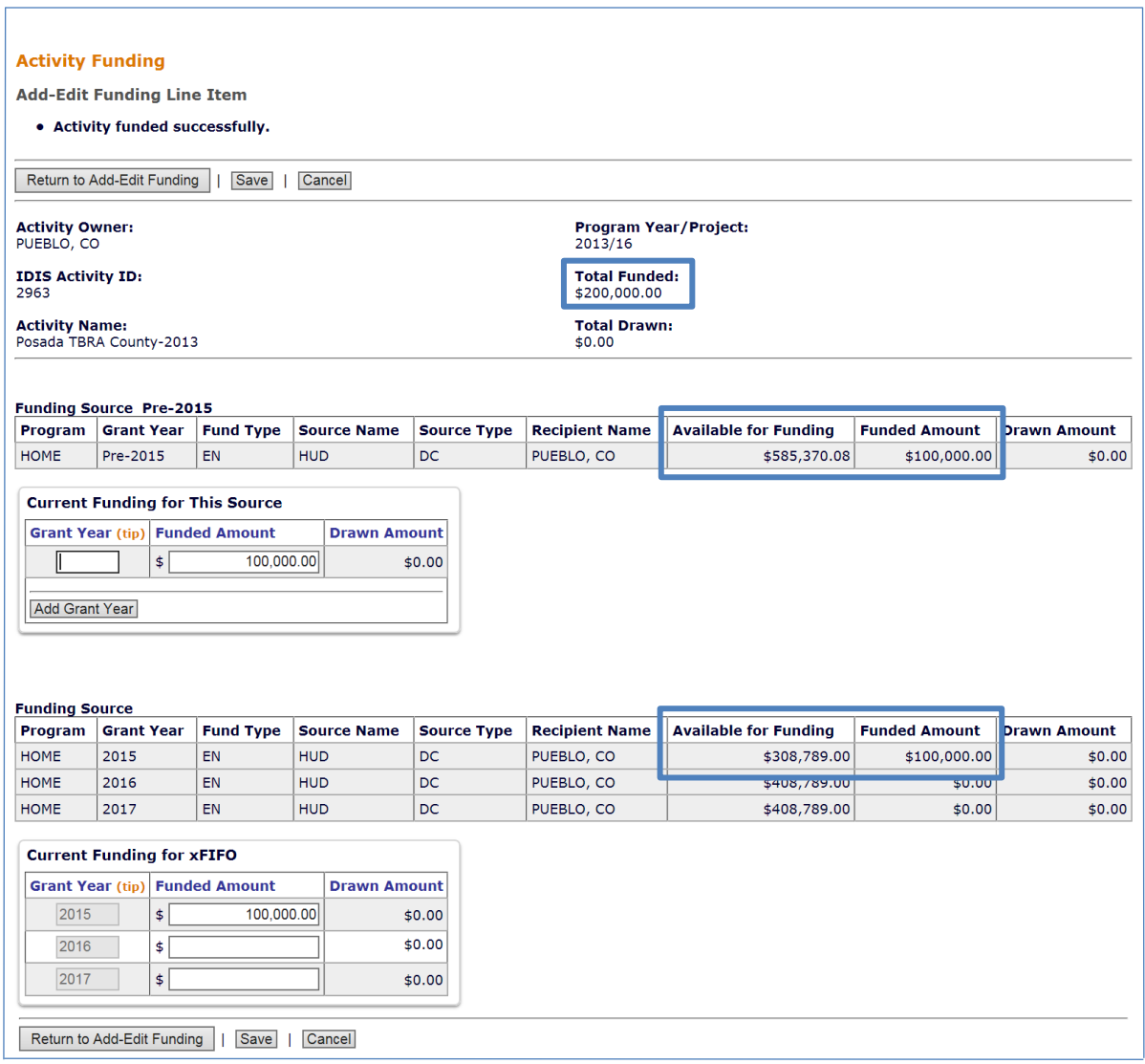

When you are finished, click the [Return to Add-Edit Activity Funding] button. From there, you can select another funding source for the current activity or click the [Return to Search for Activities to Fund] button to choose a different activity to fund.

Funds that have been committed to an activity are ready to be drawn down. That process is explained in the next chapter.